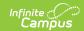

## Online Registration (OLR) Workflow Last Modified on 06/03/2025 2:42 pm CDT

This article is for Campus Online Registration (OLR) and Campus Online Registration-Prime (OLR Prime).

| Step                               |                                                                                                    | Campus Location                                                                | OLR | OLR<br>Prime |
|------------------------------------|----------------------------------------------------------------------------------------------------|--------------------------------------------------------------------------------|-----|--------------|
| Calendar and Enrollment Management |                                                                                                    |                                                                                |     |              |
| 1                                  | Create calendars for the next school year                                                                                               | Scheduling & Courses > Calendar Setup > Calendar Wizard                        | Х   | X            |
| 2                                  | Roll enrollments forward for the next school year.                                                                                      | Student Information > General Student Administration > Enrollment Roll Forward | X   | Х            |
| 3                                  | Review the grade levels associated with each calendar, and if desired, mark the Exclude from Online Registration Calculations checkbox. | Scheduling & Courses > Calendar Setup > Grade Level Setup                      | X   | Х            |
| Online Registration Setup          |                                                                                                    |                                                                                |     |              |
| 4                                  | Add Languages.                                                                                                    | System Settings > Online Registration Setup > Language Groups                  | X   | X            |
| 5                                  | Enter language translations that display on Online Registration panels.                                                                 | System Settings > Online<br>Registration Setup > OLR<br>Literals Bank          | X   | X            |
| 6                                  | Enter language translations that display on Online Registration panels in the dropdown lists.                                           | System Settings > Online<br>Registration Setup > OLR<br>Lists Bank             | Х   | X            |
| 7                                  | Create letters to send to parents announcing acceptance or denial based on their applications.                                          | Reporting > Ad hoc<br>Reporting > Letter<br>Designer                           | Х   | Х            |
| 8                                  | Create approval/denial statuses.                                                                                                    | System Settings > Online<br>Registration Setup > OLR<br>Status                 | Х   | Х            |

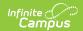

| Step |                                                                                                    | <b>Campus Location</b>                                                            | OLR | OLR<br>Prime |
|------|----------------------------------------------------------------------------------------------------|-----------------------------------------------------------------------------------|-----|--------------|
| 9    | Enter OLR setup information for online registration.                                                | System Settings > Online<br>Registration Setup > OLR<br>Setup                     | X   | X            |
| 10   | Enable the Online Registration Portal outline link for the active date range on the OLR Setup.      | System Settings > Custom Data and Links > Custom Tool Setup                       | Х   | X            |
| 11   | Select OLR System Settings.                                                                         | System Settings > Online<br>Registration Setup > OLR<br>System Settings           | Х   | Х            |
| 12   | Enter registration dates for each school.                                                           | System Settings > Online Registration Setup > Registration Window by School       |     | Х            |
| 13   | Set Document Upload Options.                                                                        | System Settings > Online Registration Setup > Document Upload                     |     | X            |
| 14   | Modify fields that appear on pleats using the OLR Builder. (OLR version has limited functionality.) | System Settings > Online<br>Registration Setup > OLR<br>Builder                   | X   | X            |
| 15   | Create Notifications.                                                                               | System Settings > Online<br>Registration Setup > OLR<br>Notification Editor       |     | X            |
| 16   | Reference the OLR Information Center to view links to OLR tools.                                    | System Settings > Online<br>Registration Setup > OLR<br>Information Center        | Х   | X            |
| 17   | Create application queues.                                                                          | System Settings > Online<br>Registration Setup > OLR<br>Queue Setup               |     | Х            |
| 18   | Modify application queues.                                                                          | Census > Online Registration > OLR Queue Applications                             |     | X            |
| 19   | Review the Configuration List Editor to verify the appropriate options are in the dropdown lists.   | System Settings > Online<br>Registration Setup > OLR<br>Configuration List Editor | Х   | Х            |

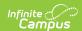

| Ste                                                                                                    | р                                                                                                    | Campus Location                                                                                            | OLR | OLR<br>Prime |  |
|----------------------------------------------------------------------------------------------------|----------------------------------------------------------------------------------------------------|----------------------------------------------------------------------------------------------------|-----|--------------|--|
| Student Application Entry  These articles are intended for the parents/guardians entering the registration information. All articles can be saved as a PDF and given to the parent, or made available on the district website. See the Enter Applications article for information on accessing OLR and other important information. |                                                                                                    |                                                                                                    |     |              |  |
| 20                                                                                                    | Enter Household Information.                                                                                                    | Portal > Online Registration > Household                                                                   | Х   | Х            |  |
| 21                                                                                                    | Enter Parent/Guardian Information.                                                                                                    | Portal > Online Registration > Parent/Guardian                                                             | Х   | Х            |  |
| 22                                                                                                    | Enter Emergency Contact Information.                                                                                                    | Portal > Online Registration > Emergency Contact                                                           | Х   | Х            |  |
| 23                                                                                                    | Enter Other Household Children.                                                                                                    | Portal > Online Registration<br>> Other Household (non-<br>enrolled children)                              | Х   | Х            |  |
| 24                                                                                                    | Enter Student Information.                                                                                                    | Portal > Online Registration > Student                                                                     | X   | X            |  |
| 25                                                                                                    | Review and complete student registration.                                                                                                    | Portal > Online Registration > Completed                                                                   | X   | X            |  |
| Process and Analyze Applications                                                                                                    |                                                                                                    |                                                                                                    |     |              |  |
| 26                                                                                                    | View applications that have been submitted by year or school and by status.                                                                                         | Census > Online Registration > OLR Dashboard                                                               | X   | X            |  |
| 27                                                                                                    | Search for applications by status and begin review and approval of them.  • Staff Processing  • Student Processing  • Health Staff Processing  • Parent Information | Census > Online Registration > Staff Processing, Student Processing, Health Processing, Parent Information | X   | X            |  |
| 28                                                                                                    | Run the OLR Summary.                                                                                                    | Census > Online Registration > OLR Summary                                                                 | Х   | Х            |  |
| 29                                                                                                    | Merge list options from the List Bank<br>Replacer from the OLR database into<br>Campus.                                                                             | System Settings > Online<br>Registration Setup > OLR<br>List Bank Replacer                                 | Х   | X            |  |

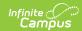

| Step |                                                                                      | Campus Location                                                            | OLR | OLR<br>Prime |
|------|--------------------------------------------------------------------------------------|----------------------------------------------------------------------------|-----|--------------|
| 30   | Merge list options from the List Value Updater from the OLR database into Campus.    | System Settings > Online<br>Registration Setup > OLR<br>List Value Updater |     | X            |
| 31   | When necessary, mass re-post registration data.                                      | System Settings > Online Registration Setup > Mass Re-Post Applications    |     | Х            |
| 32   | Review the Data Change Tracker tools to track OLR information being added to Campus. | System Settings > Data<br>Change Tracker                                   | Х   | X            |